# **JBS(J-Bridge System) 書 類 申 請 シ ス テ ム マ ニ ュ ア ル 2024年度入試** 札幌大学

学校推薦型選抜・総合型選抜に出願する方は、 本マニュアルを参考に出願書類(志望理由書、自己推薦書、 探究活動・学習報告書)の提出を行ってください。

なお、出願区分で必要な提出書類が異なります。 入学志願票・調査書・推薦書(学校推薦型選抜)は、別途 Post@netポータルサイトからダウンロードし印刷の上、郵 送で提出する必要があります。提出方法は「インターネッ ト出願マニュアル」でご確認ください。

このマニュアルはJBS(J-Bridge System)書類申請システム登録画面 のイメージです。実際の画面とは異なる場合があります。

#### ■**インターネット環境を事前に確認してください**

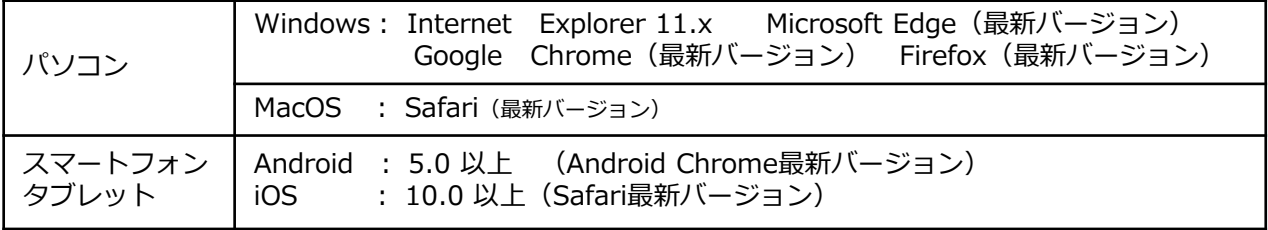

※ブラウザの設定:どのウェブブラウザでも次の設定を行ってください

・JavaScriptを有効にする。・Cookieを有効にする。

1 ※セキュリティソフトをインストールしている場合、インターネット出願が正常に動作しない場合がありますので ご注意ください。セキュリティソフトについては、各メーカーのサポートセンターに問い合わせてください。

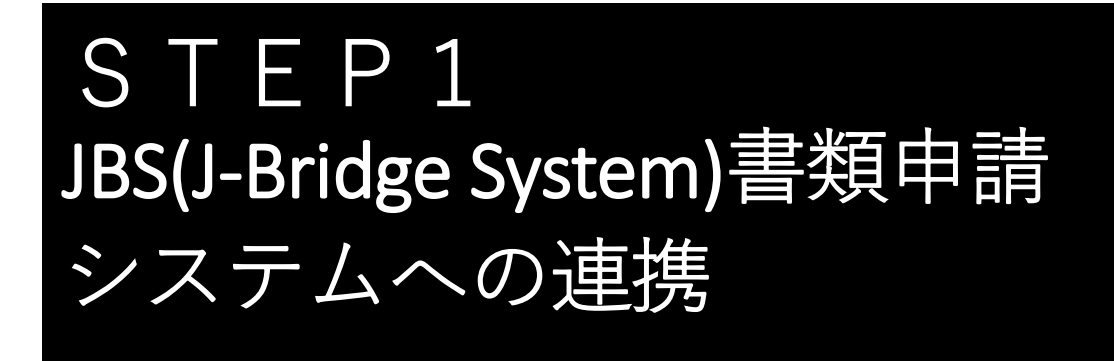

## Post@netポータルサイト

[\(https://home.postanet.jp/PortalPublic/Identity/Account/Login?gkcd=012002\)](https://home.postanet.jp/PortalPublic/Identity/Account/Login?gkcd=012002) にログイン後、「出願内容一覧」を選択します。

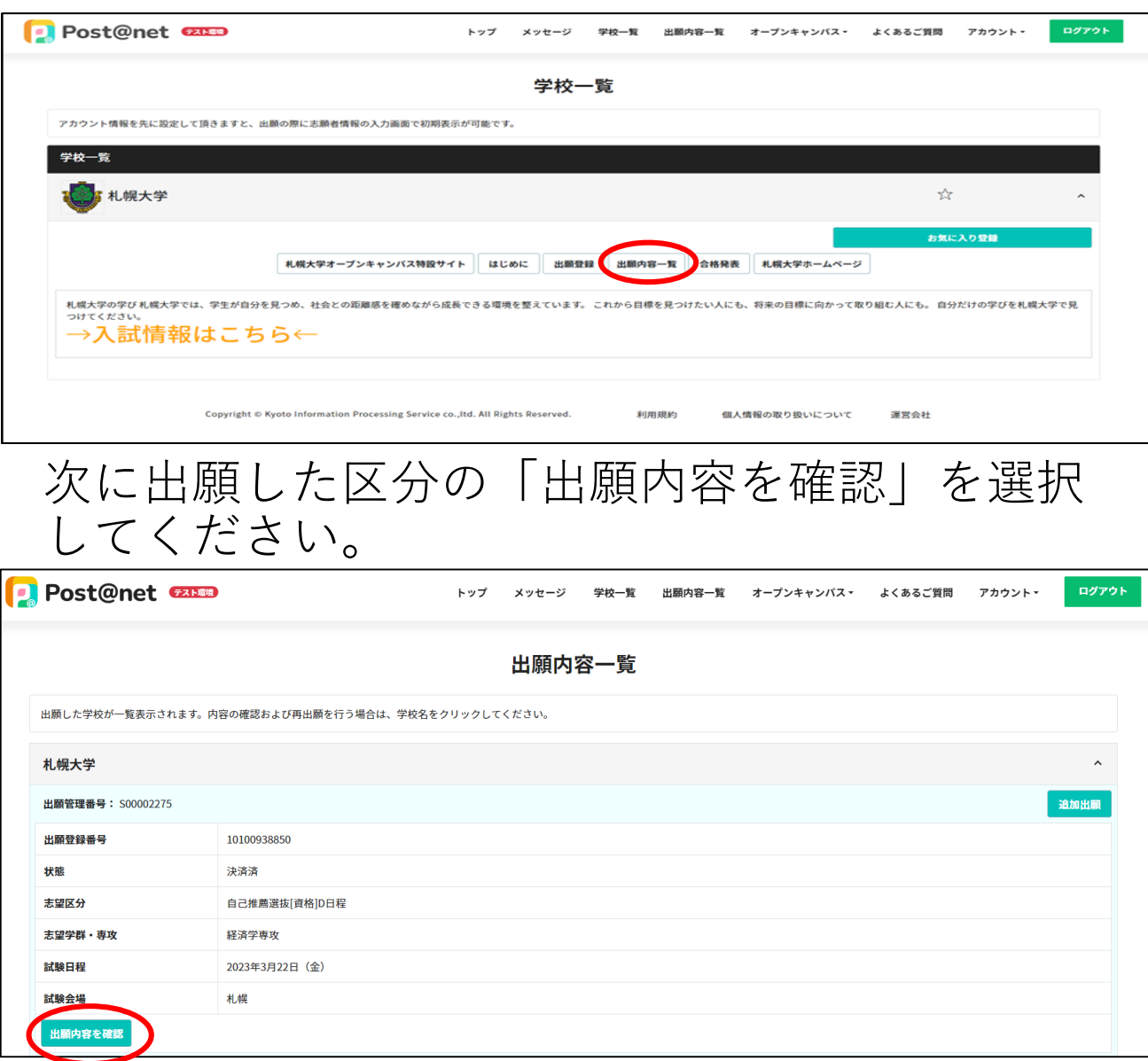

下へスクロールし、連携番号をメモしてから、 「JBSログイン画面に移動する」を選択してくだ さい。

※連携番号は出願登録時に使用します。

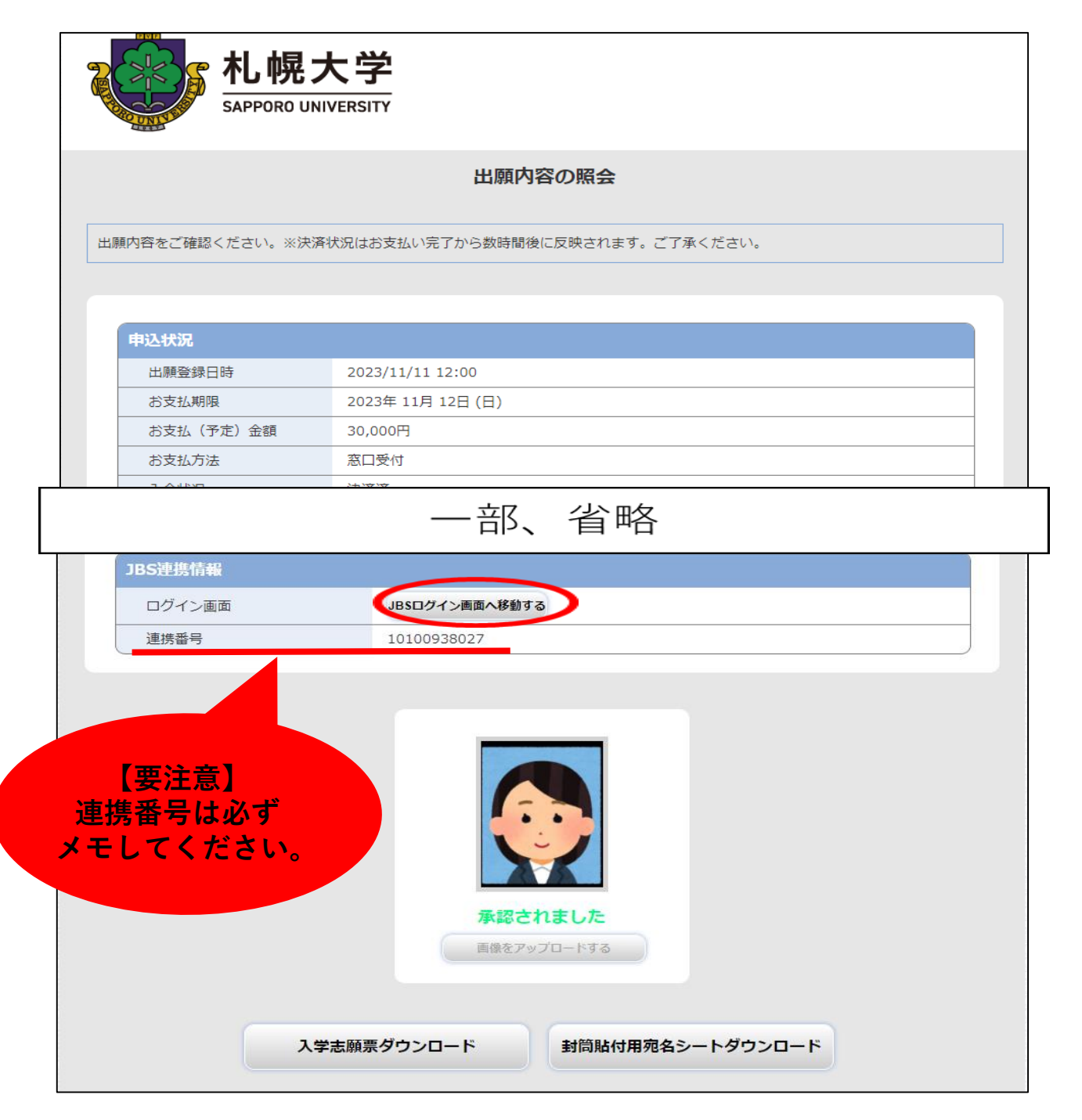

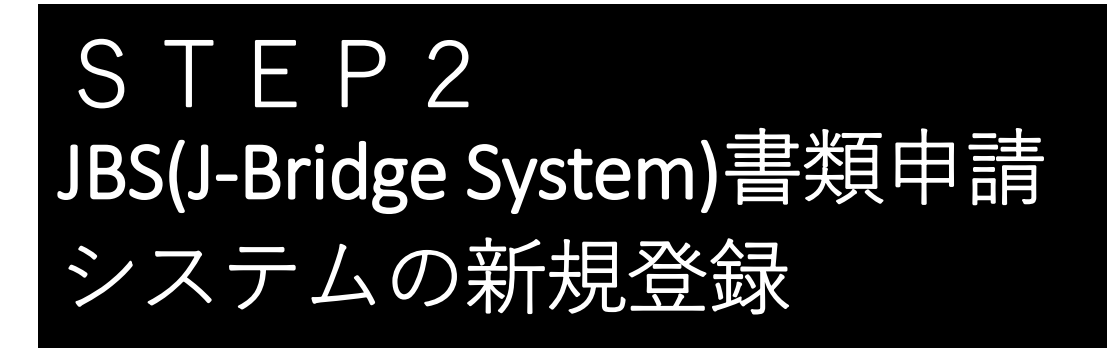

JBS(J-Bridge System)書類申請システムを初めて利 用する場合は、「新規会員登録」からアカウン ト登録を行ってください。

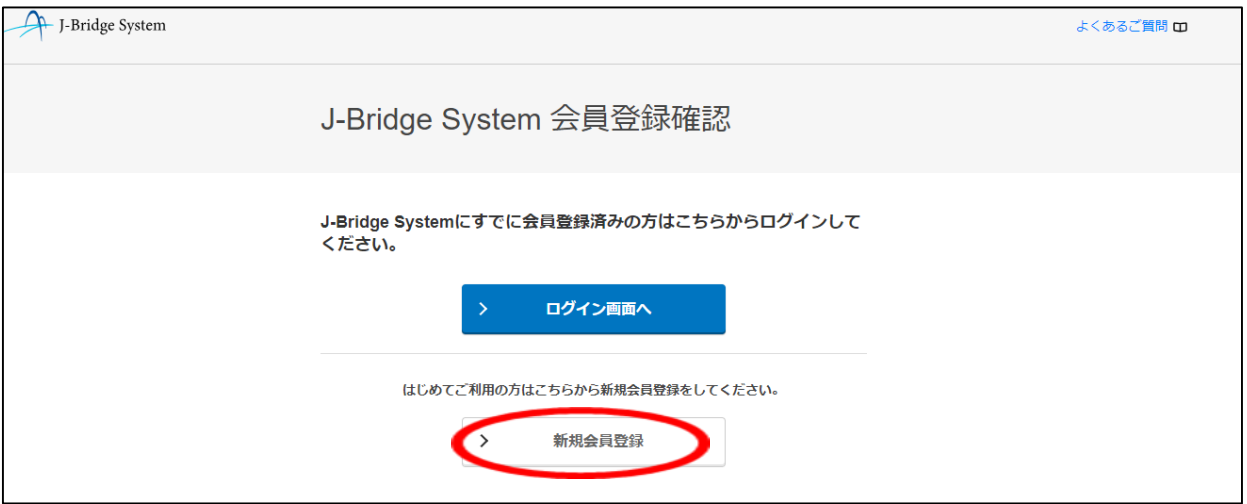

※迷惑メール対策等で「メール受信/拒否設定」が設定されて いる場合、 J-Bridge Systemからお知らせや各種通知メールが受 信できないことがあります。アカウント登録前にドメイン(@jbridgesystem.jp)を指定受信登録してください。

まずJ-Bridge System会員登録の仮登録を行います。 J-Bridge Systemに登録するメールアドレスを入力 してください。「個人情報の取り扱いについ て」と「利用規約」を確認し、同意するにそれ ぞれチェックし、「同意して仮登録する」を選 択してください。

#### 【注意】

J-Bridge Systemで登録するメールアドレスは、Post@netで登録 したメールアドレスと同じメールアドレスを使用してください。

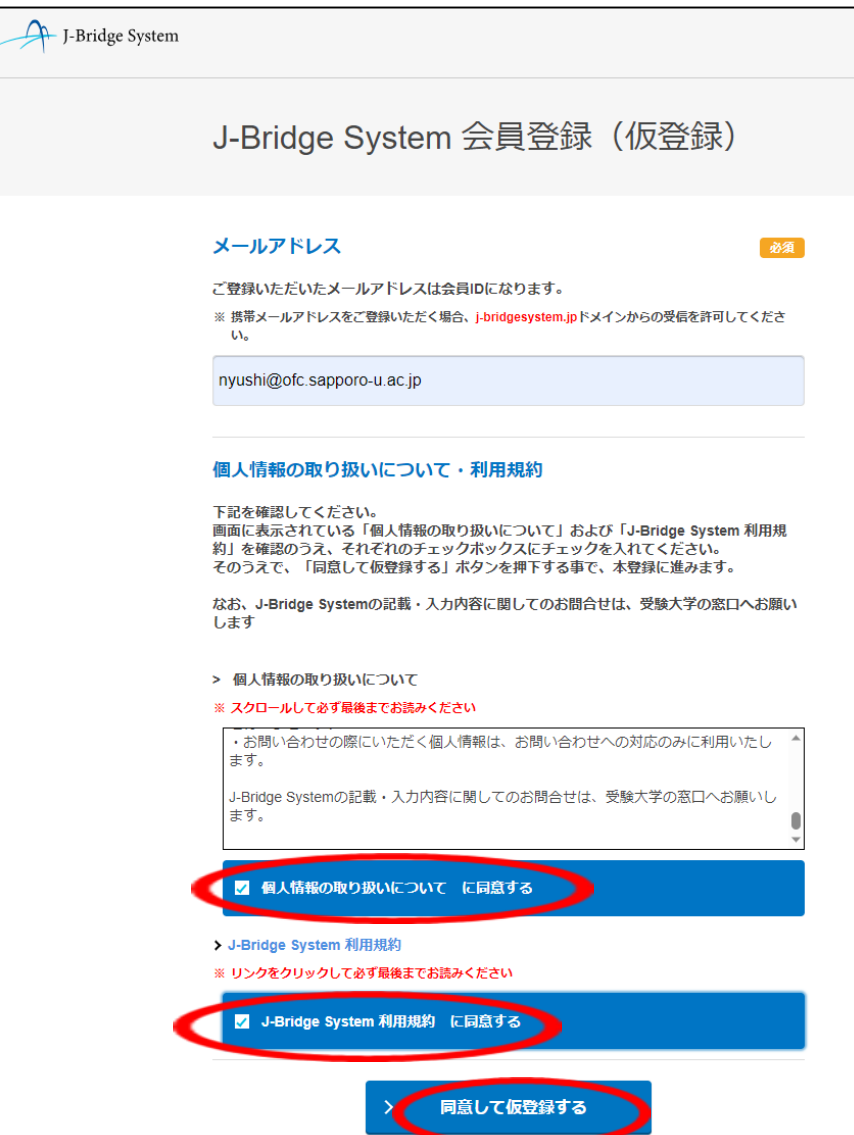

#### 登録されたメールアドレスに、仮登録完了メー ルが送信されます。

J-Bridge System

よくあるご質問 ロ

J-Bridge System 仮登録完了

仮登録完了メールを送信しました。 メールのURLから本登録をおこなってください。

届いたメール本文中のURLを選択し、J-Bridge System会員登録(本登録)を行います。

登録したメールアドレス (ID) を入力し、<u>パス</u> ワードを設定後に「会員登録する」を選択して ください。

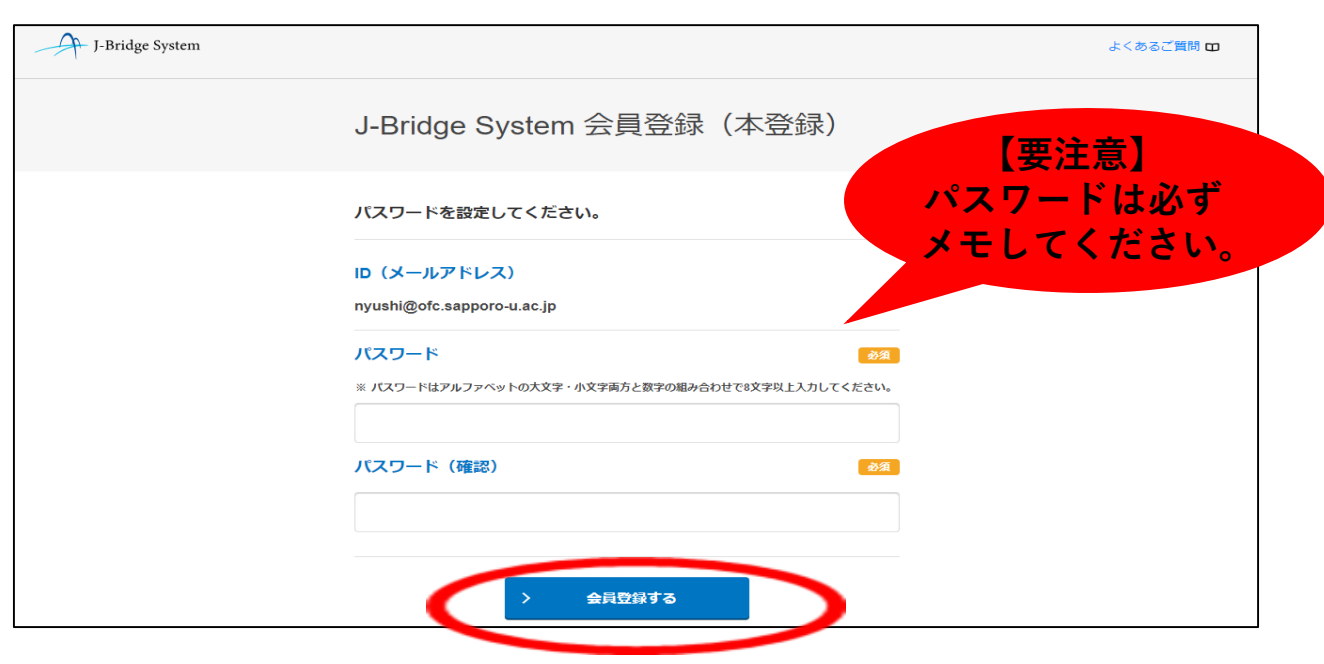

### 登録一覧が表示されますので、「出願登録す る」を選択します。

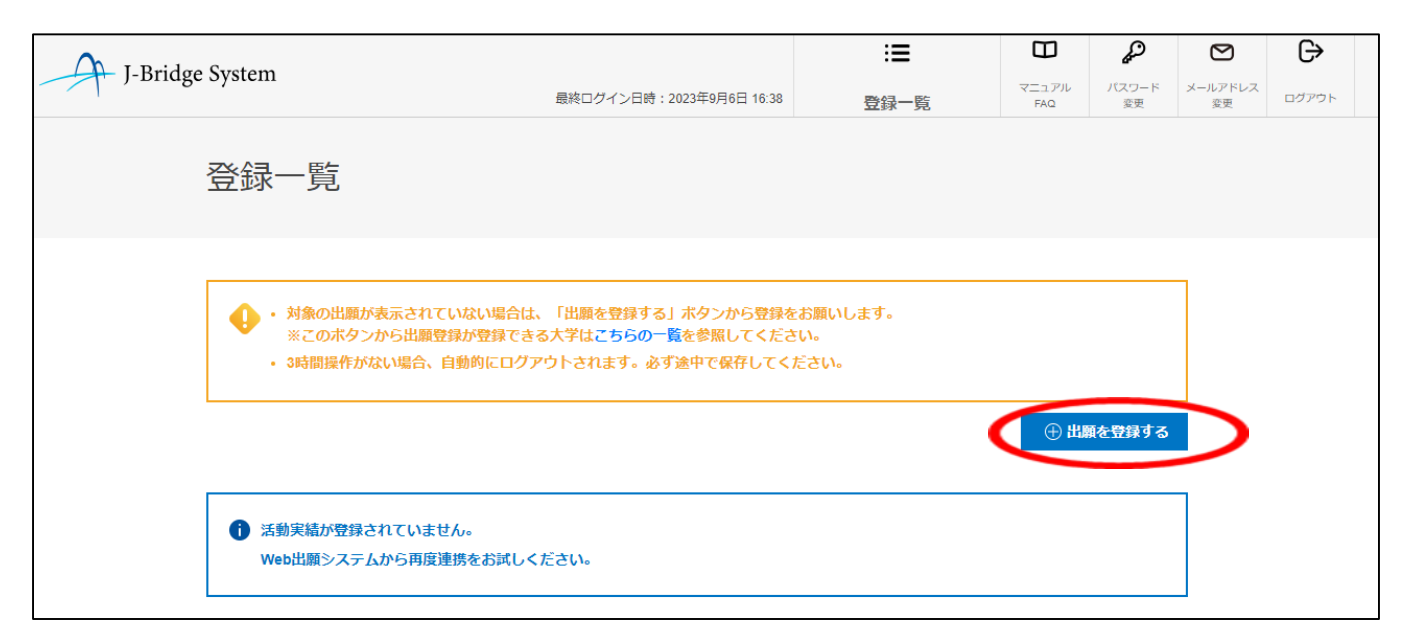

## 連携番号(P.3参照)と登録したメールアドレスを 入力して「出願を登録する」を選択します。

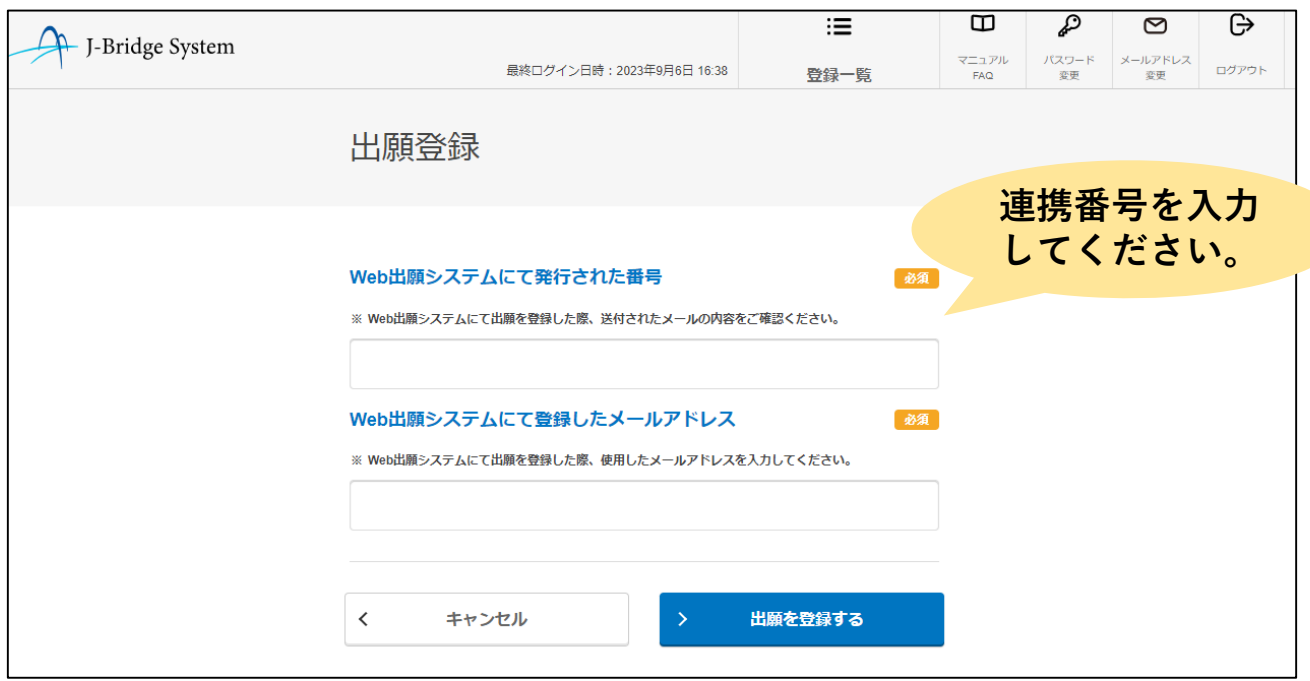

※連携番号が分からない場合は次のページへ

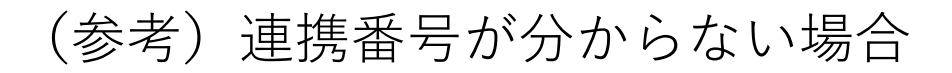

#### Post@netポータルサイト [\(https://home.postanet.jp/PortalPublic/Identity/Account/Login?gkcd=012002\)](https://home.postanet.jp/PortalPublic/Identity/Account/Login?gkcd=012002) にログイン後、「学校一覧」内の「札幌大学」を選択し、「出願内容一

覧」を選択してください。

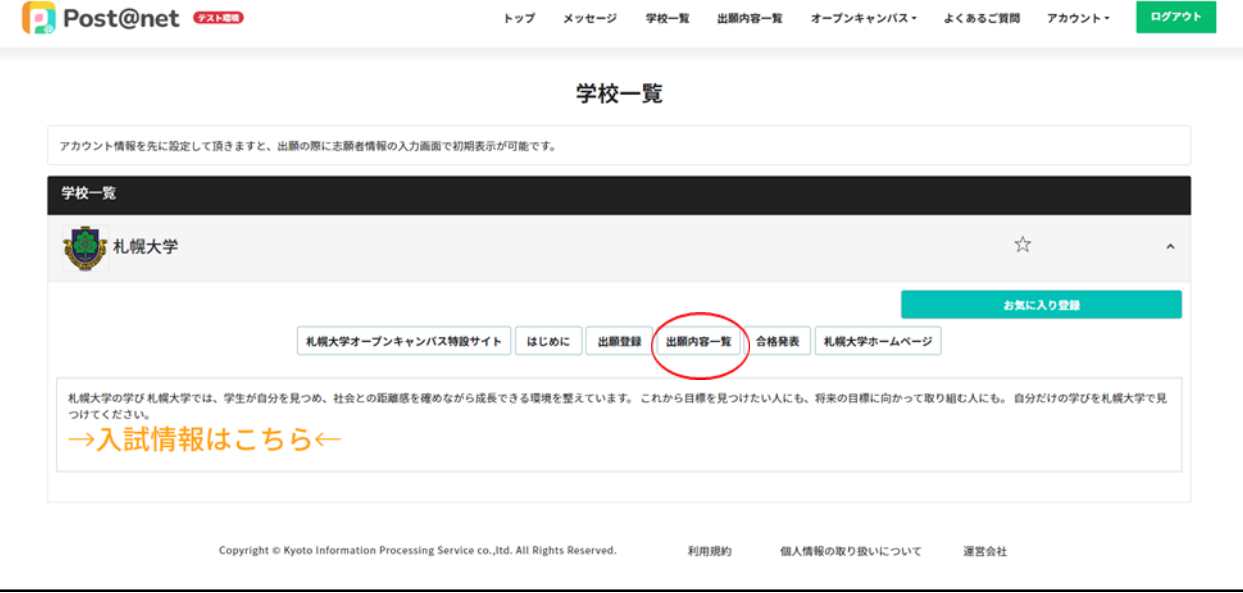

#### 「出願内容を確認」を選択します。

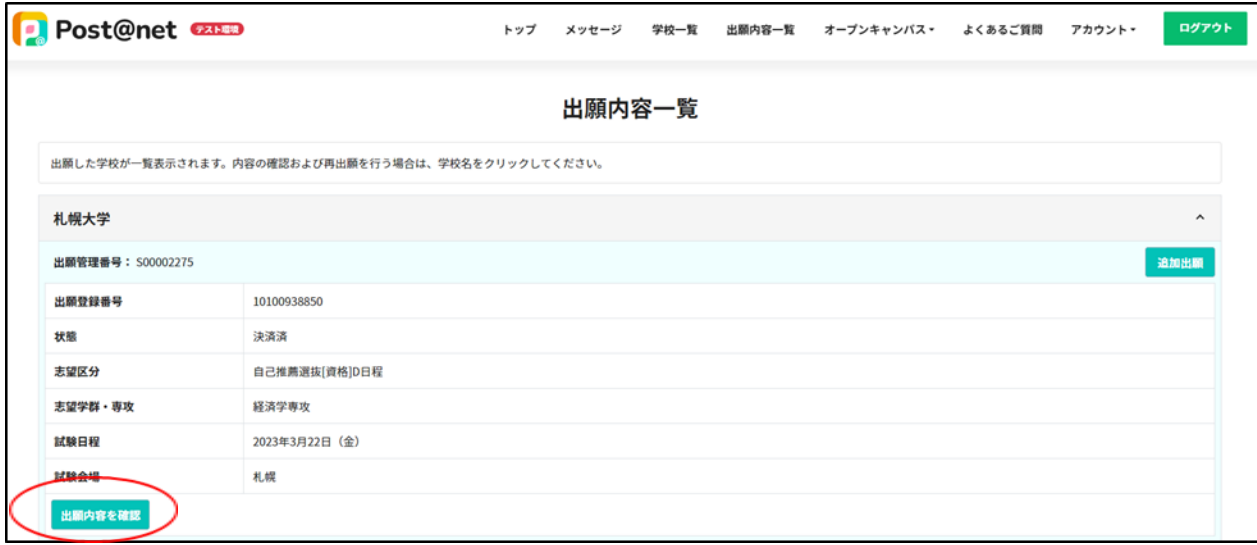

ページ移行後、下へスクロールしていくと「JBS連携情報」内に「連携 番号」があります。こちらでご確認ください。(P.3参照)

### post@netで登録完了した出願が、登録一覧に表 示されます。

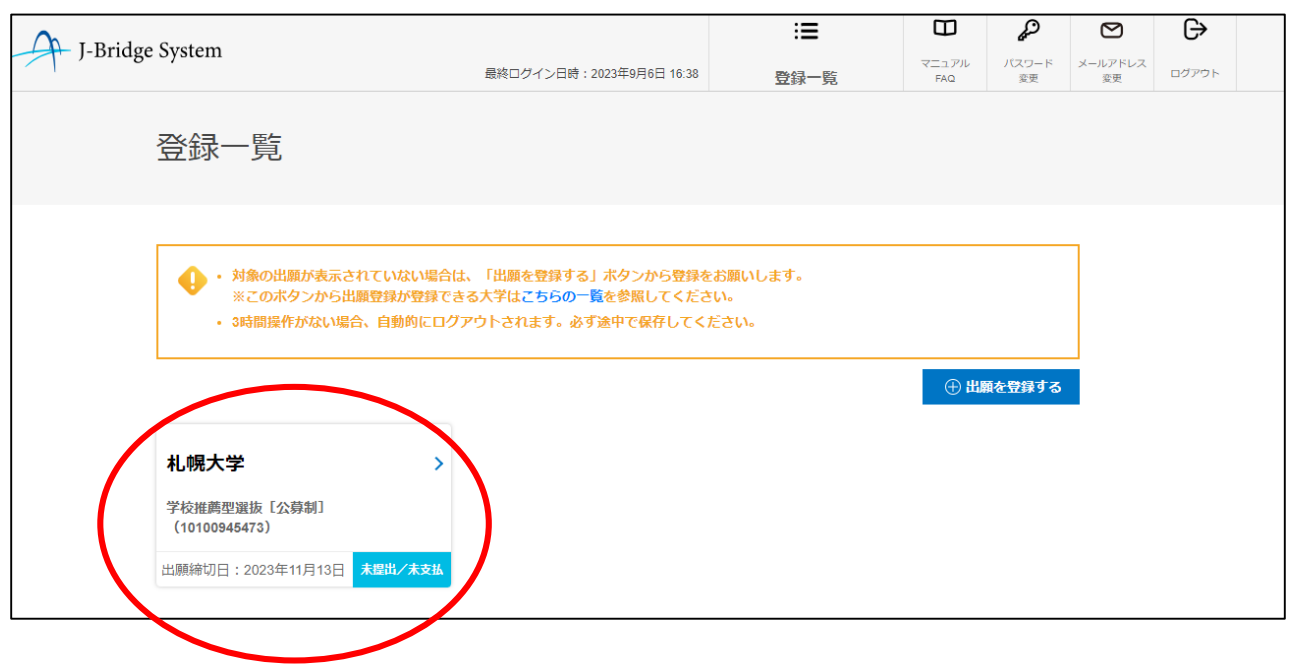

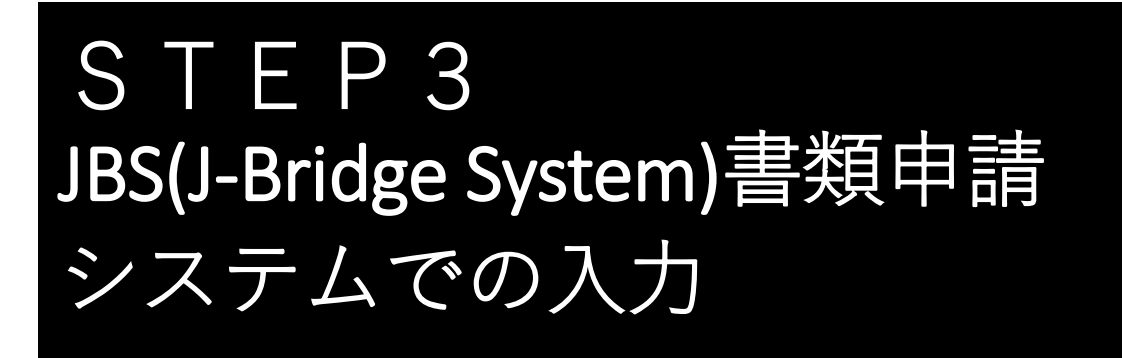

## 登録一覧に表示された出願を選択します。

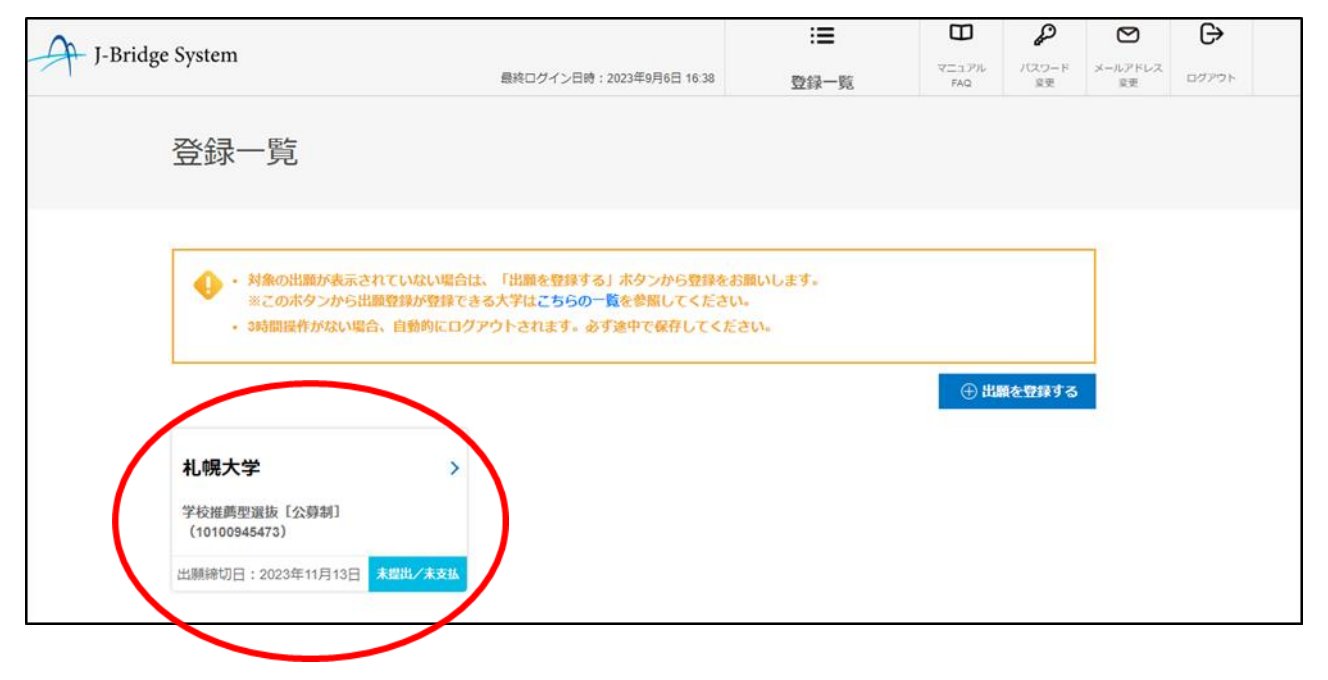

# 「申請を開始する」を選択し、入力します。

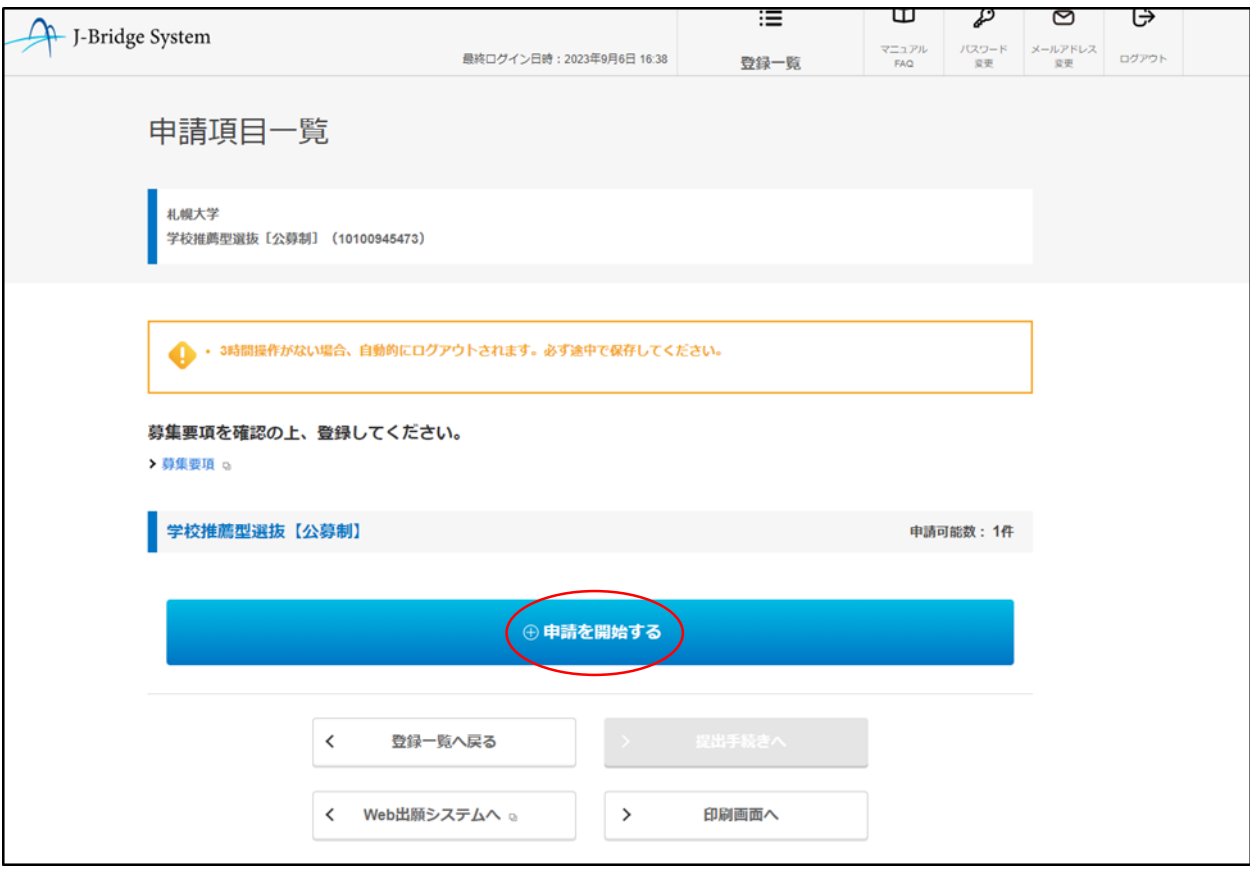

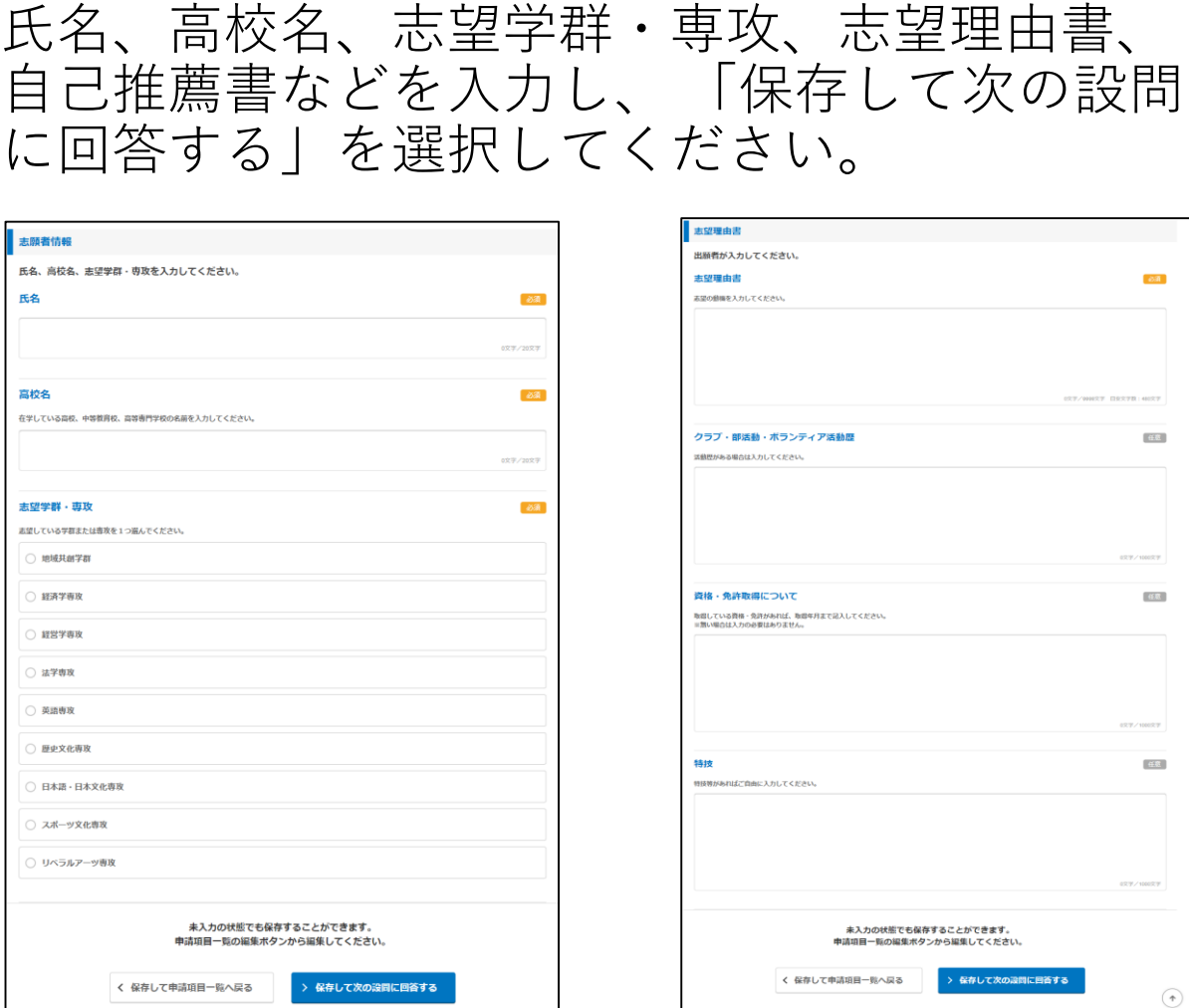

### 必要項目の入力が完了しましたら、「保存して 回答内容を確認する」を選択してください。

なお、入力内容を途中で保存する場合も同じ操 作をしてください。

※入力内容は途中保存が可能です。長時間離席する場合等は適 宜保存してください。

#### また、資格取得の証明書については合格証明書 等の画像ファイルをアップロードします。

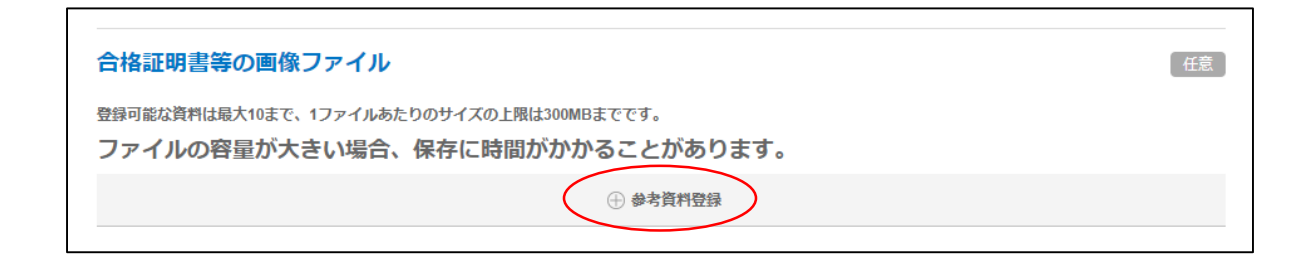

参考資料登録はスマートフォン等で撮影した画 像ファイルを使用することができます。 タイトルは必ず入力してください。

↓

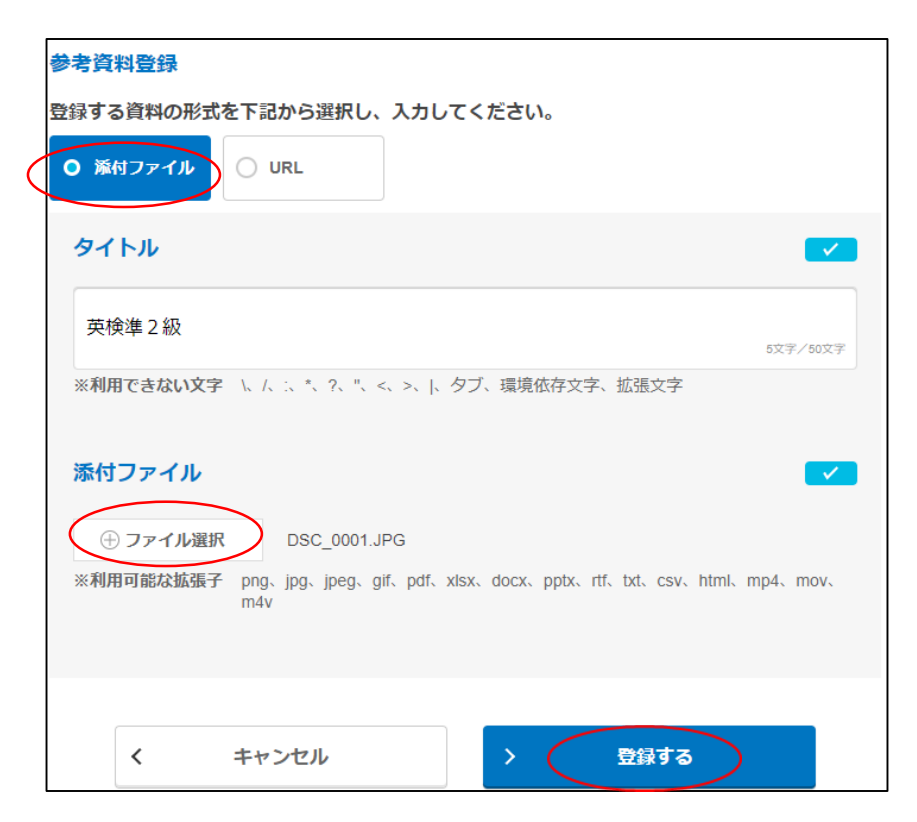

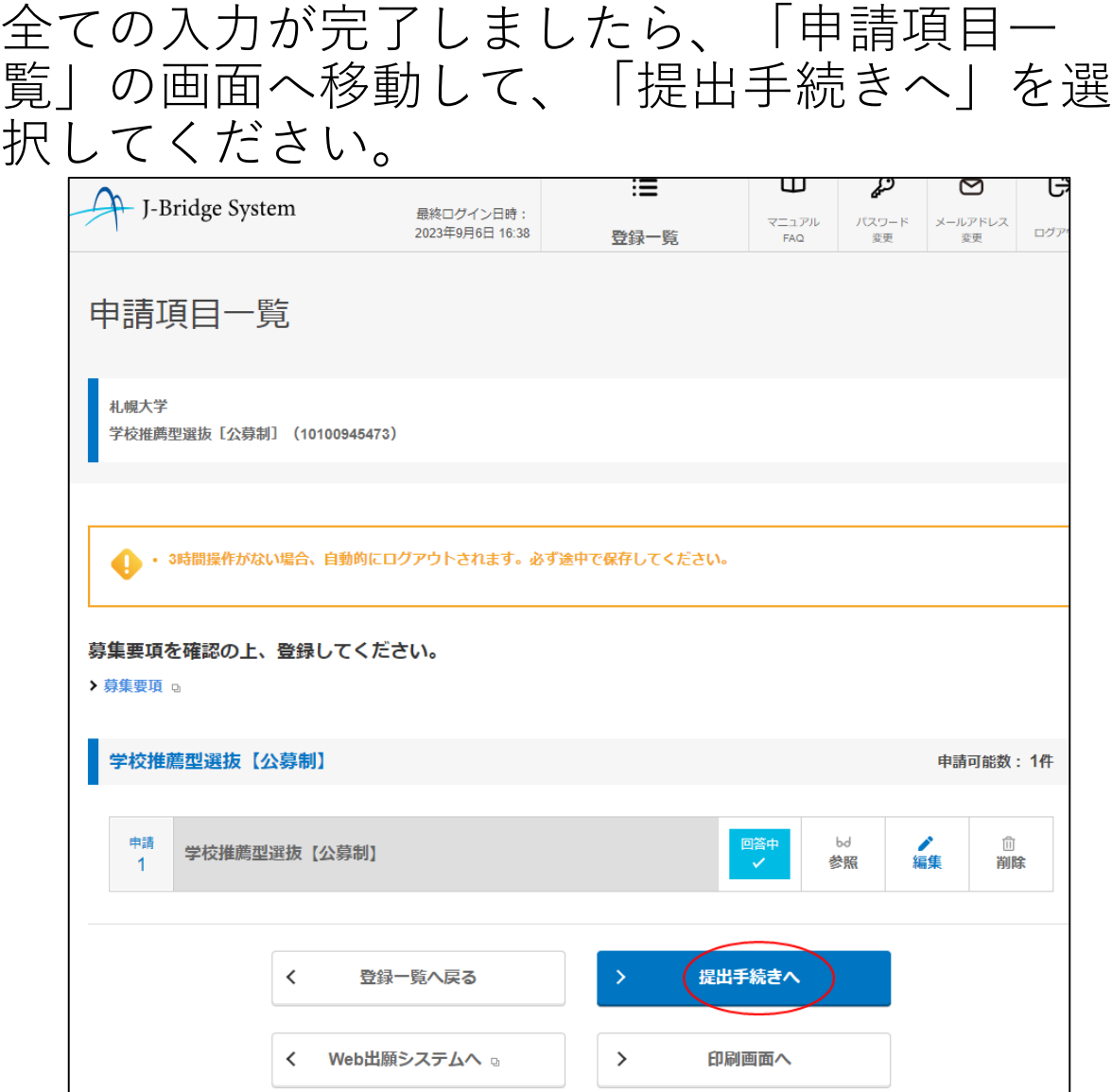

最後に入力内容に間違いがないか確認してくだ さい。間違いや修正がある場合は「編集」を選 択して修正してください。

間違いなどが無ければ、「提出する」を選択し ます。

#### **【要注意】**

**「提出する」を選択すると、一切修正すること が出来ません。入力内容に誤りがないか、十分 に確認した上で選択してください。** <sup>14</sup>

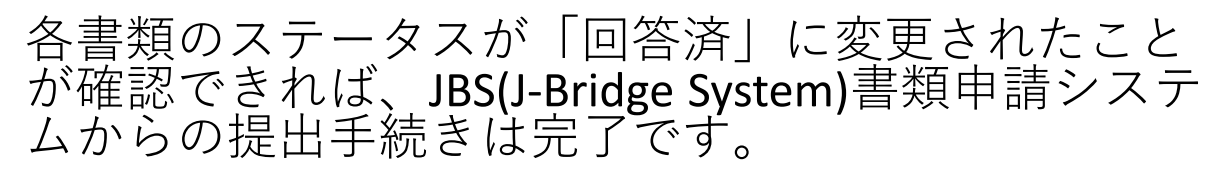

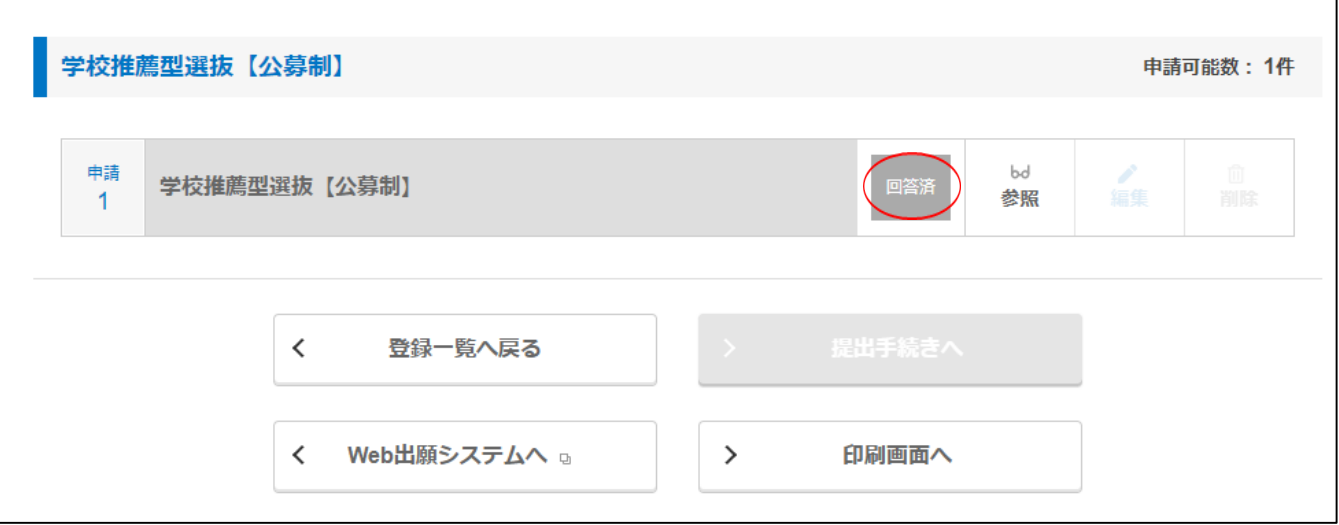

#### **【注意】 出願区分で必要な提出書類が異なります。**

**入学志願票・調査書・推薦書(学校推薦型選抜)は、 別途Post@netポータルサイトからダウンロードし印 刷の上、郵送で提出する必要があります。提出方法 は「インターネット出願マニュアル」でご確認くだ さい。**

※**入学志願票、調査書、推薦書(学校推薦型)は、別途Post@netポータルサ イトからダウンロードし印刷の上、郵送で提出する必要があります。**

#### --2024入学者選抜要項--

[https://www.sapporo-u.ac.jp/e-book/2024](https://www.sapporo-u.ac.jp/e-book/2024-senbatsuyoukou/) senbatsuyoukou/

QRコードからもアクセス可能 →

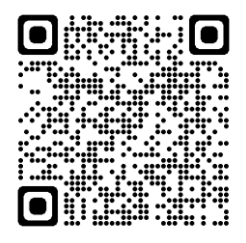